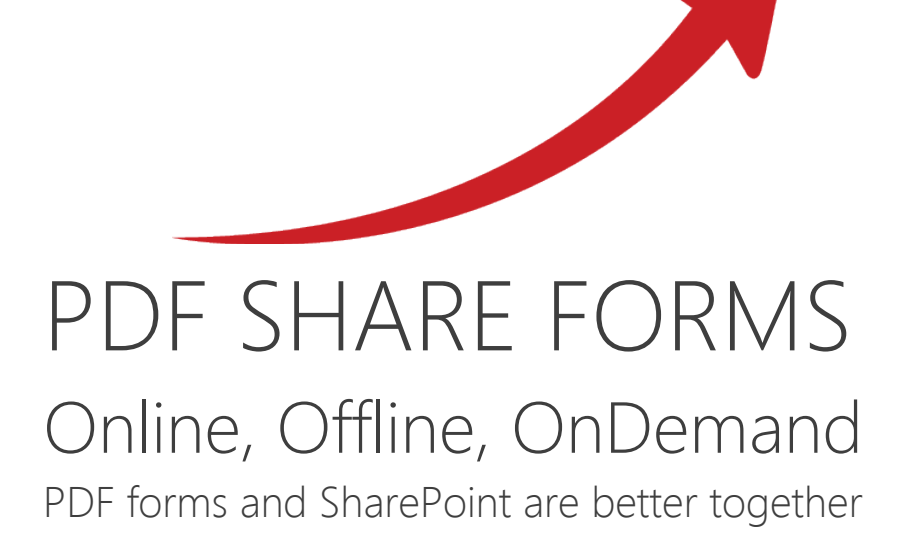

# Making form for adding data to list and reading data from list

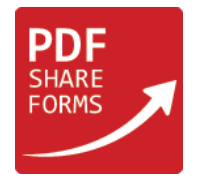

This guide describes the steps to create the following scenario:

- **1.** PDF forms are used for filling with data, they will not be saved in the library; all filled data will be stored in the required list.
- **2.** Every record stored in the list can trigger workflow. The workflow will create PDF form for printing purposes.

## **Preparing list**

As an example, we will use the following list called "Person list":

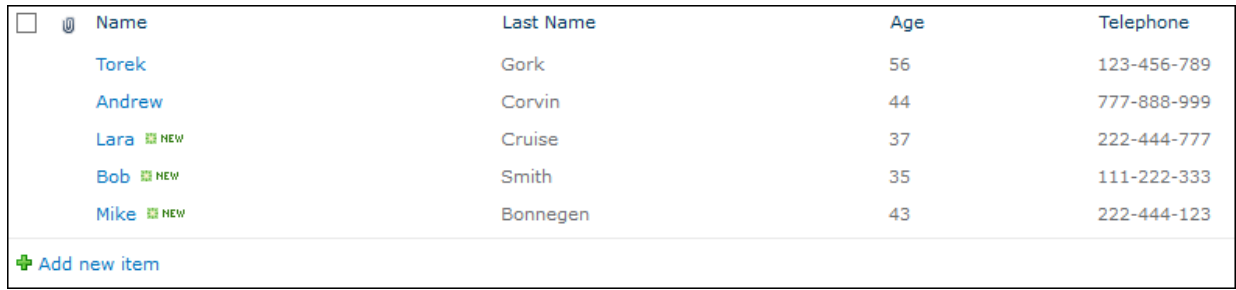

It already has some data inside. We will add similar data to list columns using the form.

## **\*Alternative approach**

There is also another approach to the case described in this guide. Such steps are marked as "Alternative" and are different from the approach described in "Dynamic XFA form" and in "Creating workflow".

Difference between approaches:

**Regular** approach:

Form is not sensitive to changes in the list: all data will be populated via workflow. It means that the data in a form will have values which have been stored in the list at the moment of launching workflow.

#### **Alternative** approach:

Form is sensitive to changes in the list: all data will be populated via "Form Load" rule. It means that the data in a form will be renewed each time form is opened and will be equal to an item in the list.

#### **NOTE:**

- 1. These steps are not necessary. They show the different way to accomplish the goal. Choose "Regular" steps or "Alternative", you cannot combine them.
- 2. "Alternative" steps are placed under its "Regular" equivalent. All steps without "Alternative" equivalent below are usable in both variants.
- 3. Do not mix "Alternative" steps with the "Regular" ones.

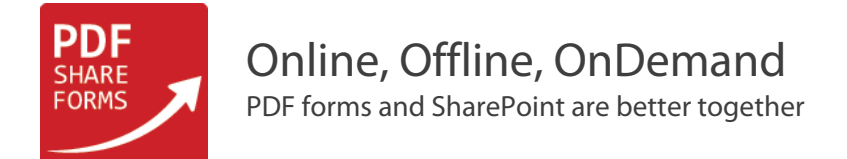

# **Dynamic XFA form**

As an example, we will use the following template:

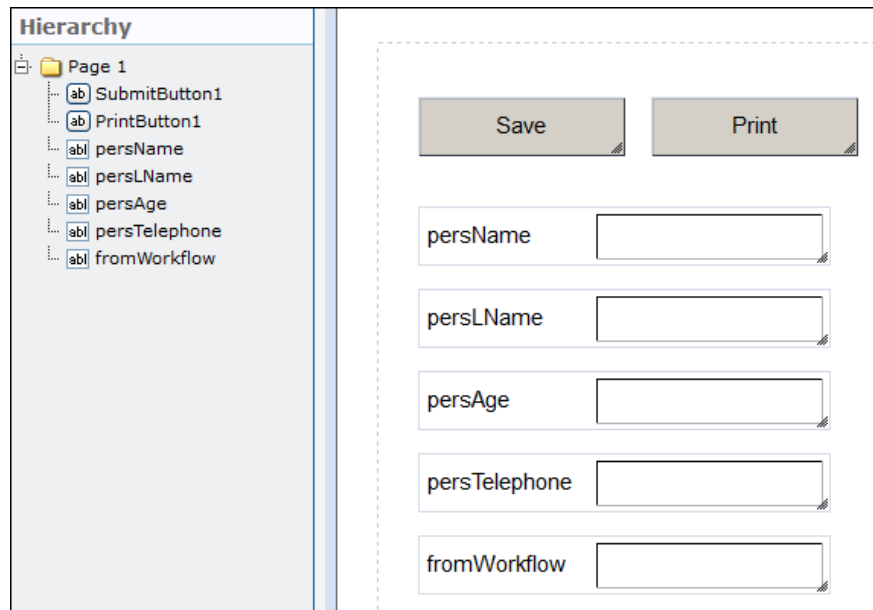

This template has one submit button, print button and text fields.

Text fields "persName", "persLName", "persAge" and "persTelephone" will be used to store entered data;

"fromWorkflow" field will check if the form is used for adding data to list or for printing purposes. It must be hidden, so that user can't change value inside it.

#### **Step 1**. Modify "**Form Submit**" rules: *PDF Form Tools* → *Developer* → *Form Submit.*

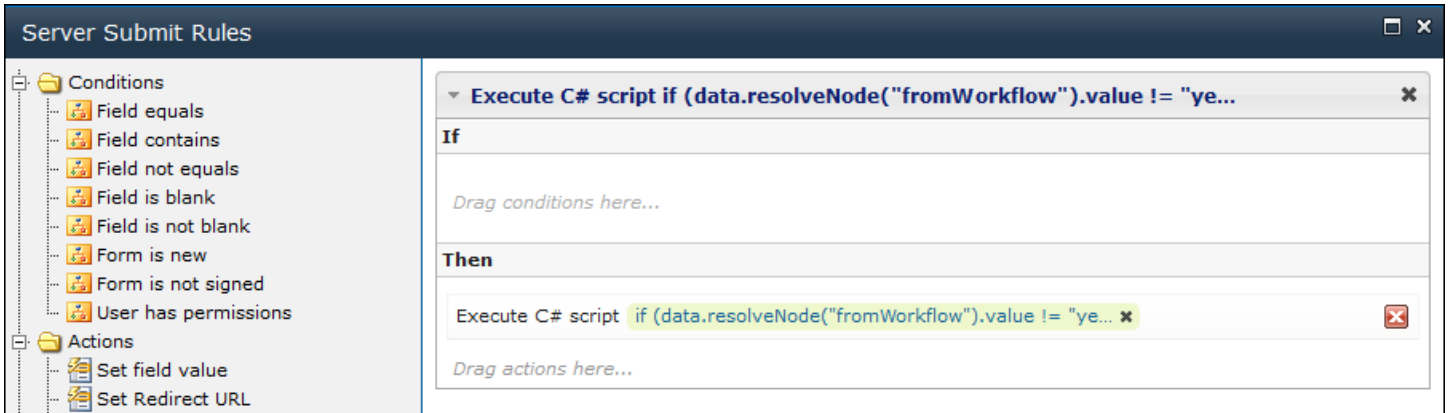

#### **Step 2**. Remove "**Save Form**" action.

It must be removed, so that the form can't be saved to the library.

**Step 3**. Add "**Execute script**" action.

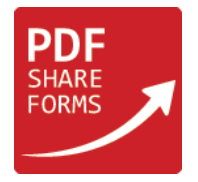

```
Code: 
if (data.resolveNode("fromWorkflow").value != "yes")
{
     SPList targetList = currentWeb.Lists["Person list"];
     SPListItem item = targetList.Items.Add();
     item["Title"] = data.resolveNode("persName").value;
     item["Last_x0020_Name"] = data.resolveNode("persLName").value;
     item["Age"] = data.resolveNode("persAge").value;
     item["Telephone"] = data.resolveNode("persTelephone").value;
     item.Update();
}
```
This code will save entered data to the list (Person list).

At the beginning of the script, it checks if "fromWorkflow" field has "yes" value inside it. We need this in order to check if the form is created to add values to the list ("fromWorkflow" is empty), or it is created by the workflow for printing purposes ("fromWorkflow" value is set to "yes").

**NOTE**: In order to add items to the list, there is a need to use column internal names.

To check the internal name of column, complete the following steps:

- **1.** Open "**List Settings**" rules: *List Tools* → *List* → *List Settings.*
- **2.** Select the column you want to check (Last Name in our case)

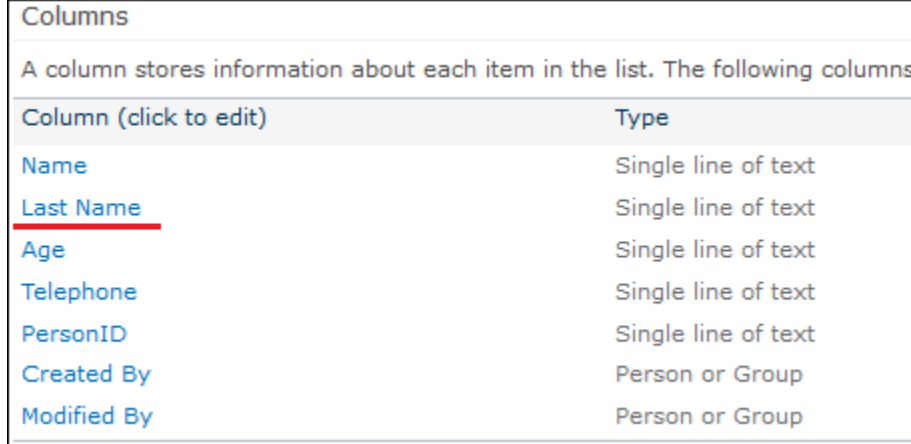

**3.** Check the end of the URL in browser:

[http://yoursite/\\_layouts/FldEdit.aspx?List={107C4FEE-C0A0-4E35-9288-590DC25E5F48}&Field=Last\\_x0020\\_Name](http://yoursite/_layouts/FldEdit.aspx?List=%7b107C4FEE-C0A0-4E35-9288-590DC25E5F48%7d&Field=Last_x0020_Name)

Where "Field=Last\_x0020\_Name" is the internal name of column.

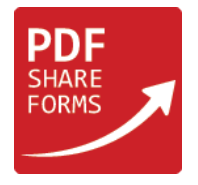

#### **Step 3 (***\****Alternative)***.* Add "**Execute script**" action.

```
Code: 
if (data.resolveNode("fromWorkflow").value != "")
{
     SPList list = currentWeb.Lists["Person list"];
     int id = int.Parse(data.resolveNode("fromWorkflow").value);
     SPListItem item = list.GetItemById(Convert.ToInt32(id));
     data.resolveNode("persName").value = item["Title"].ToString();
     data.resolveNode("persLName").value = item["Last_x0020_Name"].ToString();
     data.resolveNode("persAge").value = item["Age"].ToString();
     data.resolveNode("persTelephone").value = item["Telephone"].ToString();
}
```
This code will save entered data to the list (Person list).

At the beginning of the script, it checks if "fromWorkflow" field has any value inside it. We need this in order to check if the form is created to add values to the list ("fromWorkflow" is empty), or it is created by the workflow for printing purposes ("fromWorkflow" value is set to "ID" of currently used list item).

**NOTE**: In order to add items to the list, there is a need to use column internal names.

**Step 4 (***\****Alternative)***.* Modify "**Form Load**" rules: *PDF Form Tools* → *Developer* → *Form Load***.**

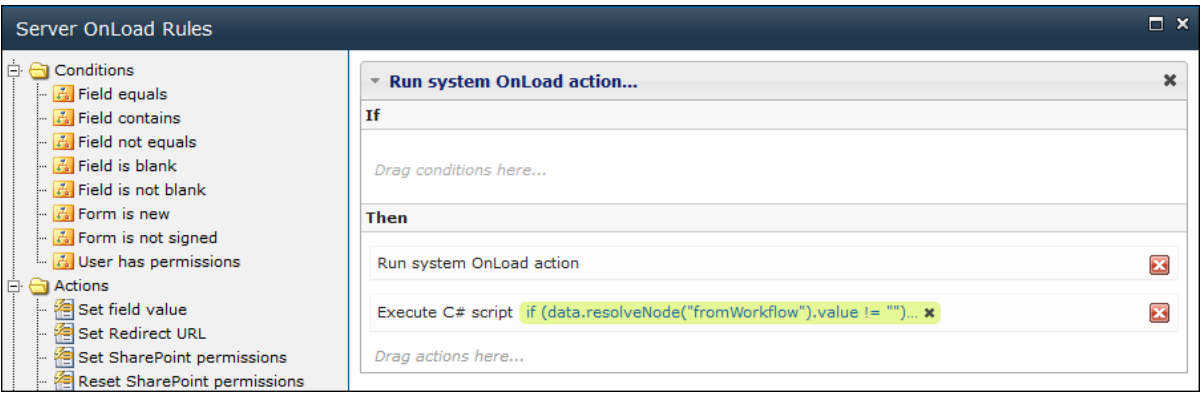

**Step 5 (***\****Alternative)**. Add "**Execute script**" action under "**Run system OnLoad action**".

```
Code: 
if (data.resolveNode("fromWorkflow").value != "")
{
     SPList list = currentWeb.Lists["Person list"];
     int id = int.Parse(data.resolveNode("fromWorkflow").value);
     SPListItem item = list.GetItemById(Convert.ToInt32(id));
     data.resolveNode("persName").value = item["Title"].ToString();
     data.resolveNode("persLName").value = item["Last_x0020_Name"].ToString();
     data.resolveNode("persAge").value = item["Age"].ToString();
     data.resolveNode("persTelephone").value = item["Telephone"].ToString();
}
```
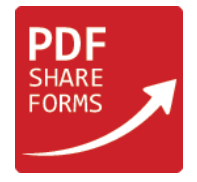

This code will populate data from list (Person list) using value placed in "fromWorkflow" field.

**NOTE**: In order to add items to the list, there is a need to use column internal names.

## **Creating workflow**

As an example, we will use the following workflow:

Step 1 Create PDF form document in DemoLib (Output to Variable: NewDocumentID; Exception to Variable: Exception)

It will create PDF form action. The action will create a form from the template we have made in "Dynamic XFA Form" section of this guide and place it to the "DemoLib" library.

To create the workflow, complete the following steps:

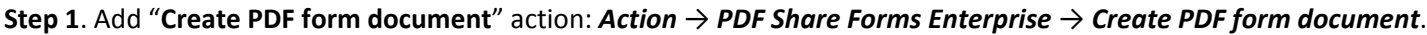

Step 1 Create PDF form document in this document library (Output to Variable: NewDocumentID1; Exception to Variable: Exception6)

#### **Step 2.** Fill "this document library" section out :

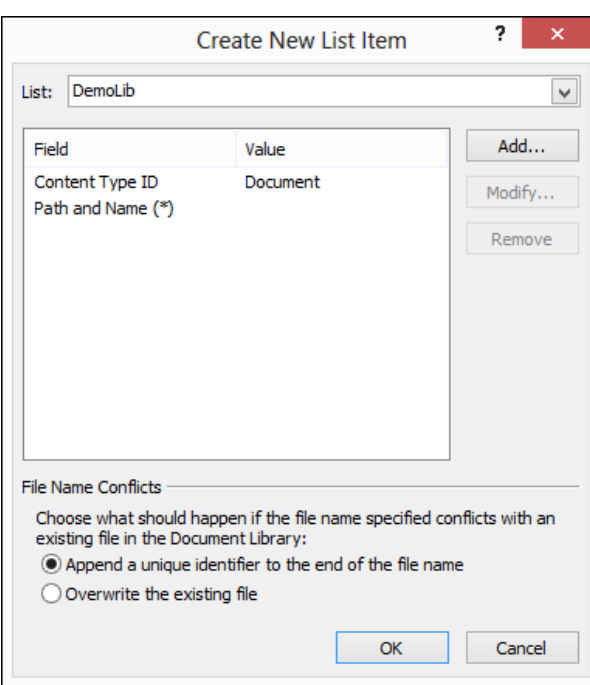

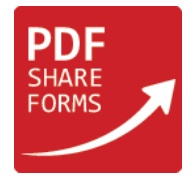

**Step 3.** Select a list you want to use ("DemoLib" in our case), change its content type from the document to the content type we have created and change "Path and Name (\*)".

"Path and Name (\*)" is form's created name (here it was made in String Builder: "New\_Doc\_[%Current Item:Name%]" ).

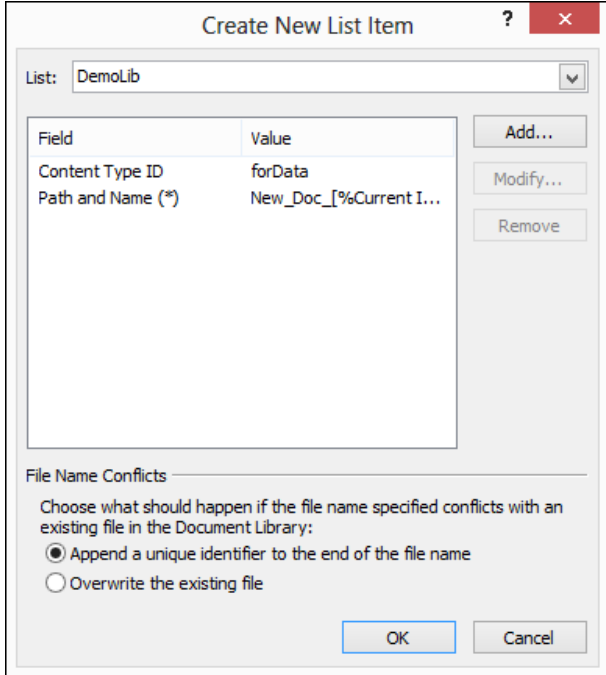

**Step 4.** Add values to fields in the created form.

Click on "**Add…**" button, choose field name in "**Set this field**" field and choose value in "**To this value**". Here workflow will be launched from the list with data, so all necessary values are stored in "Current Item" data source.

For example, the following values have been used to add the name:

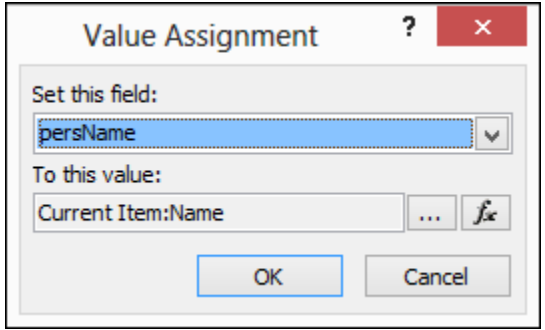

**Step 5.** Add the rest of values to form fields in the workflow action.

**NOTE**: Field "fromWorkflow" does not have column in the list, so you will need to add the value as a text:

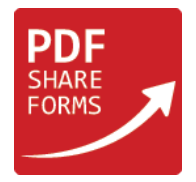

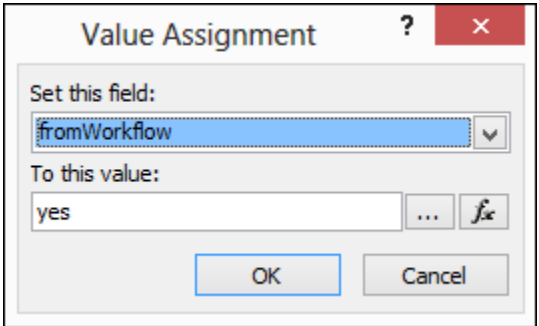

**Step 5 (***\****Alternative).** Add the rest of values to form fields in the workflow action.

Field "fromWorkflow" will store currently selected list item's ID.

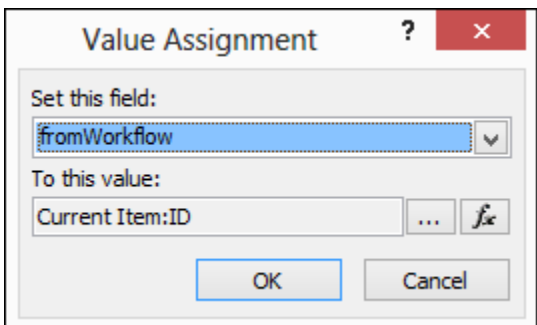

## **Runtime result**

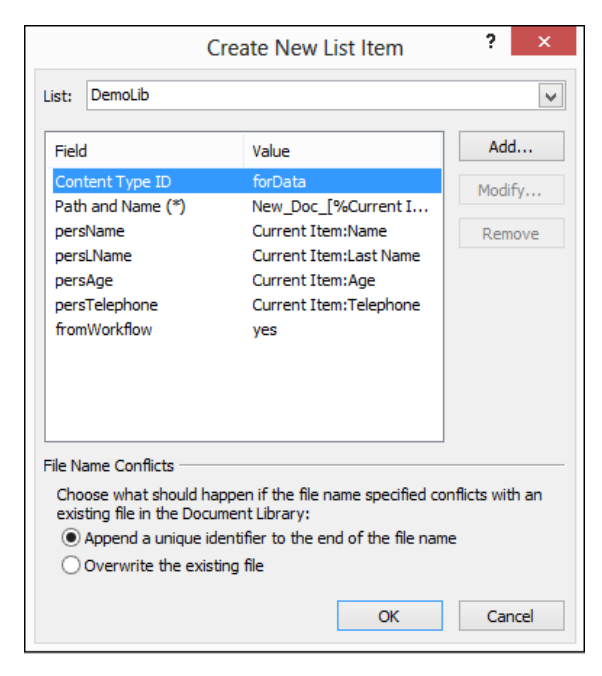

**NOTE**: You can read more about PDF Share Forms Workflow actions in [PDF Share Forms User guide.](http://www.pdfshareforms.com/wp-content/uploads/2013/03/PDFShareForms-Enterprise-2.5.7-User-Guide.pdf)

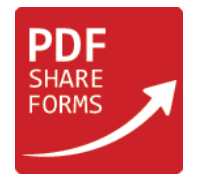

# **Runtime result (\*Alternative)**

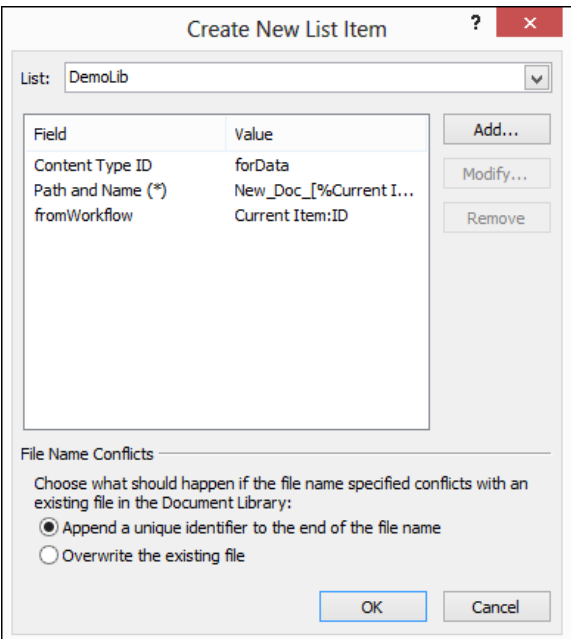

**NOTE**: You can read more about PDF Share Forms Workflow actions in [PDF Share Forms User guide.](http://www.pdfshareforms.com/wp-content/uploads/2013/03/PDFShareForms-Enterprise-2.5.7-User-Guide.pdf)

### **Step 6.** Choose workflow "**Start Options**".

In our case it is set to "Start workflow automatically when an item is created".

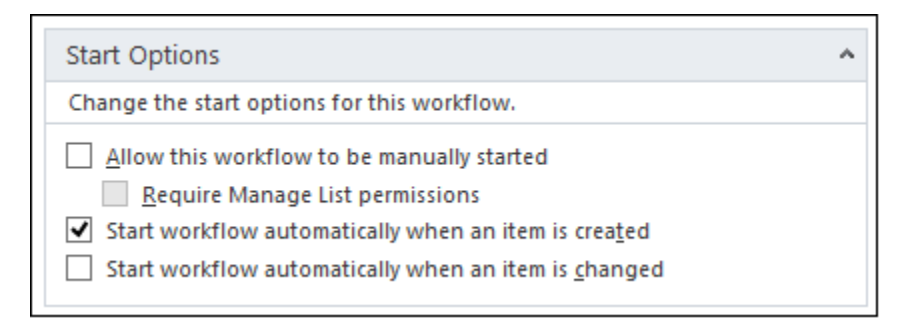

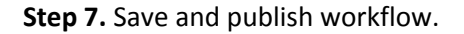

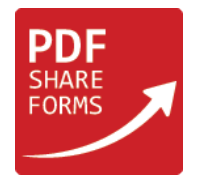

## **Runtime**

**Step 1.** Create a new form from the content type, deploy it to the library and fill it with data:

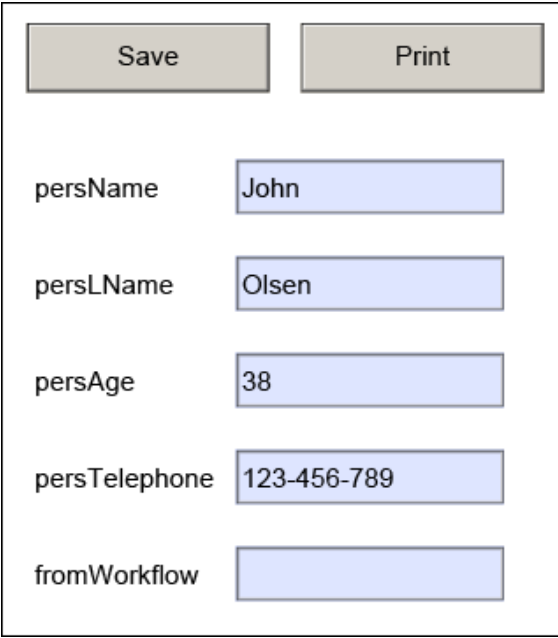

**NOTE**: "fromWorkflow" field must be "hidden", it is set to "visible" only for demonstration purposes.

**Step 2.** Save the form.

As can be seen, you are redirected to the library. Though there is no form as it has not been saved. All data went straight to the list.

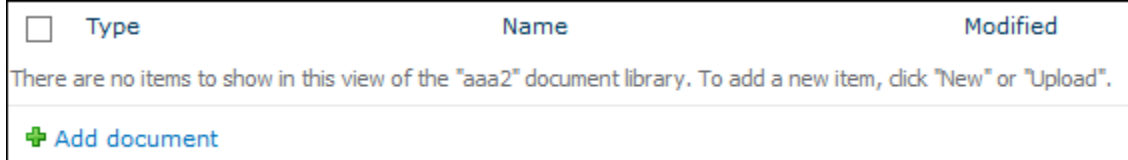

### **Step 3.** Go to the "**Person list**" list.

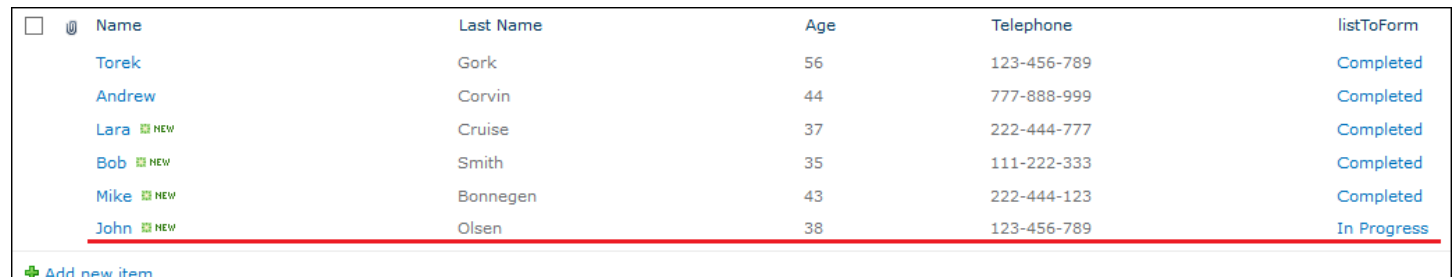

As can be seen, the list has been populated with another person and the workflow is already running.

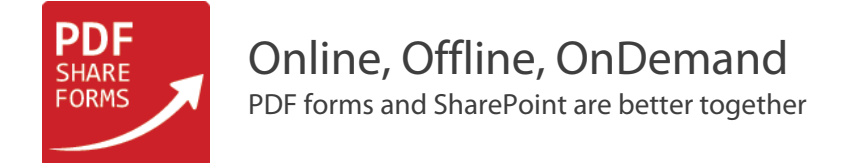

**Step 4.** Go to the library "DemoLib" to check the newly created form.

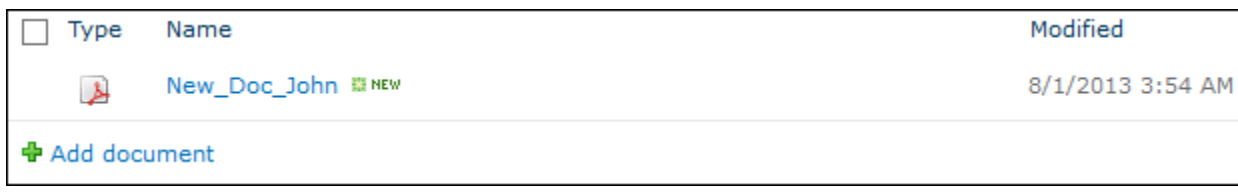

It has been created with the name we set in the workflow: "New\_Doc\_" + Item's name.

**Step 5.** Open the form and check its data.

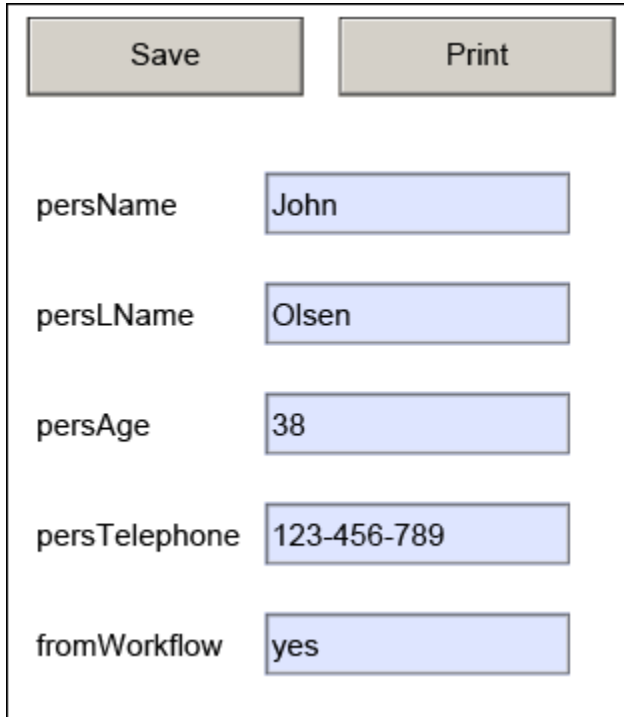

As can be seen, all data is in its place and "fromWorkflow" field is populated with value "yes".

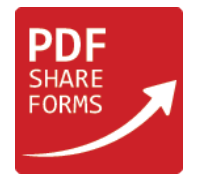

## **Step 5 (***\****Alternative).** Open the form and check its data.

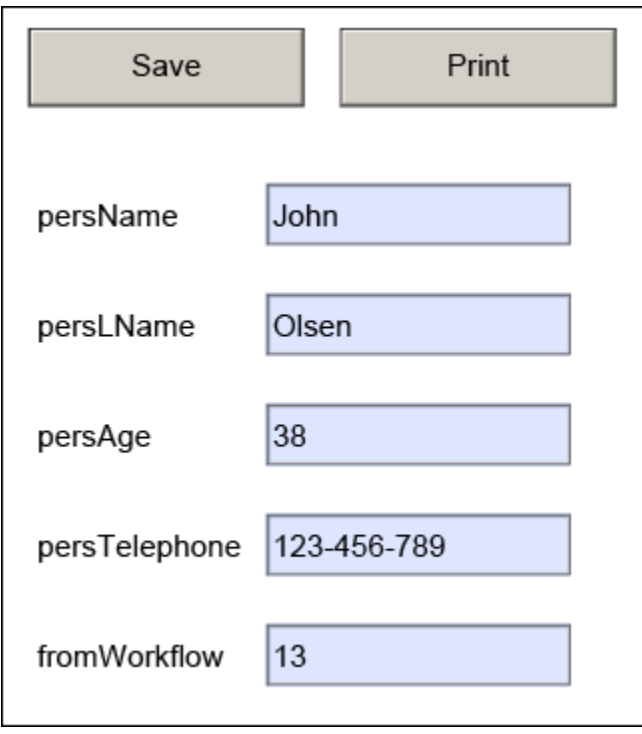

As can be seen, all data is in its place and "fromWorkflow" field is populated with value "13", which is "ID" of currently populated list item.